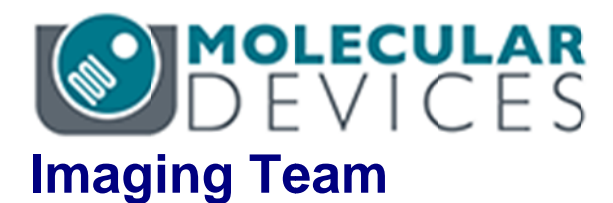

# SalesNote-FY1511

# 掲載内容 掲載内容

# 営業情報

● スピニングディスク方式共焦点ユニット X-Light に超解像ユニットが実装可能な X-Light **VCS VCS** 䛾䛤紹

## 技術・サポート情報

● MetaMorph が Thorlabs 社製電動精密回転ステージ制御に対応

### はじめの一歩 (MetaMorph 機能紹介)

● Meta Imaging Series Administrator について(5)

#### 営業情報

#### スピニングディスク方式共焦点ユニット X-Light に超解像ユニットが実装可能な X-Light VCS の ご紹介

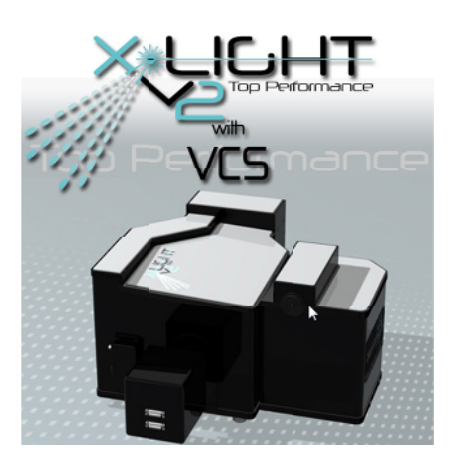

以前に紹介させていただきましたスピニングディスク方式共焦点ユニット X-Light V2 に VCS(Video Confocal Super Resolution)ユニットが実装されたシステムが MetaMorph でサポートされます。

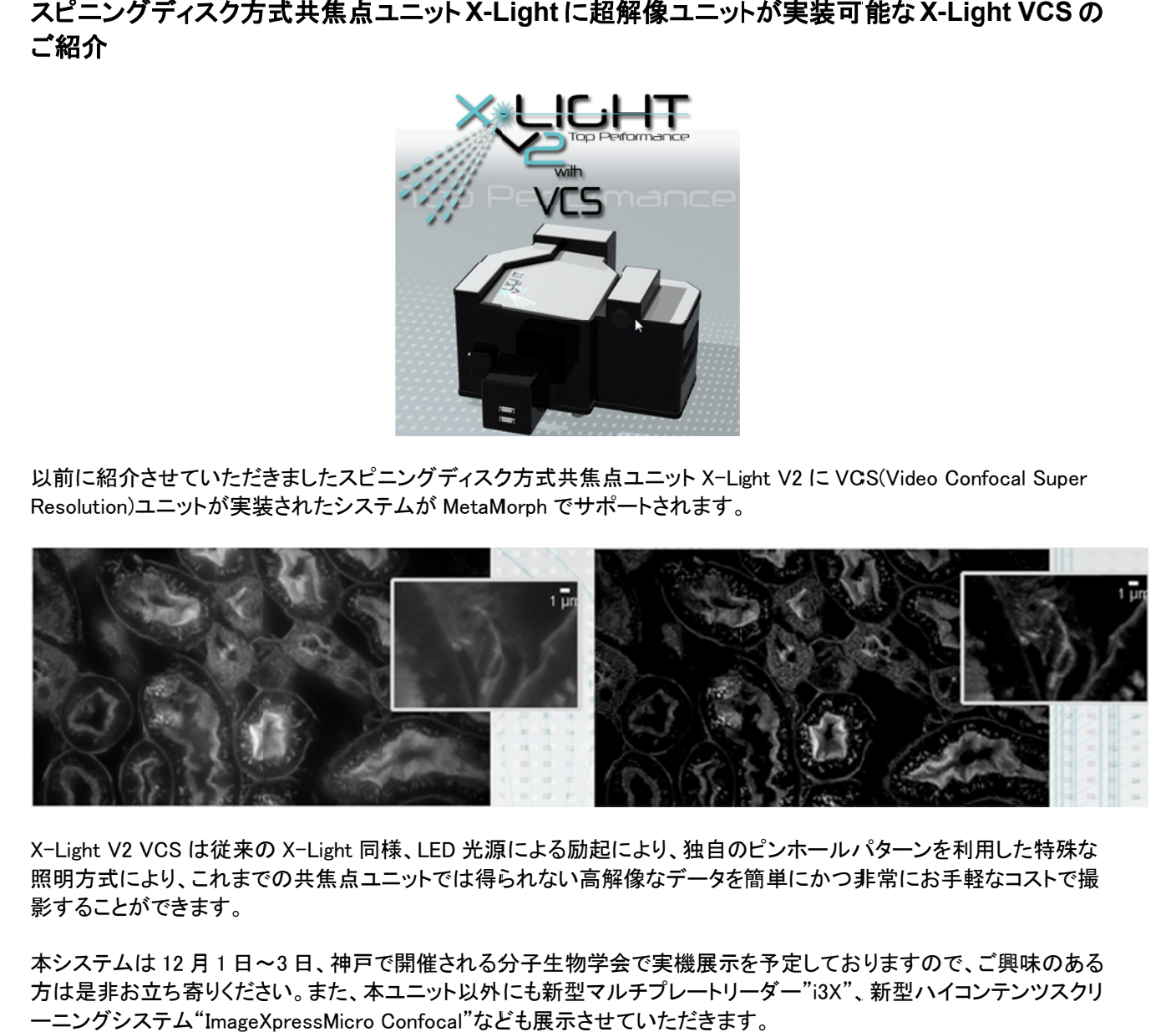

X-Light V2 VCS は従来の X-Light 同様、LED 光源による励起により、独自のピンホールパターンを利用した特殊な 照明方式により、これまでの共焦点ユニットでは得られない高解像なデータを簡単にかつ非常にお手軽なコストで撮 影することができます。 X-Light V2 VCS は従来の X-Light 同様、LED 光源による励起により、独自のピンホールパターンを利用した特殊な<br>照明方式により、これまでの共焦点ユニットでは得られない高解像なデータを簡単にかつ非常にお手軽なコストで撮<br>影することができます。<br>あシステムは 12 月 1 日〜3 日、神戸で開催される分子生物学会で実機展示を予定しておりますので、ご興味のある<br>方は是非お立ち寄りください。また、本ユニット以外にも新型マル

本システムは 12 月 1 日~3 日、神戸で開催される分子生物学会で実機展示を予定しておりますので、ご興味 方は是非お立ち寄りください。また、本ユニット以外にも新型マルチプレートリーダー"i3X"、新型ハイコンテンツスクリ 一ニングシステム"ImageXpressMicro Confocal"なども展示させていただきます。 日、神戸で開催される分子生物学会で実機展示を予定しておりますので、ご興味のある

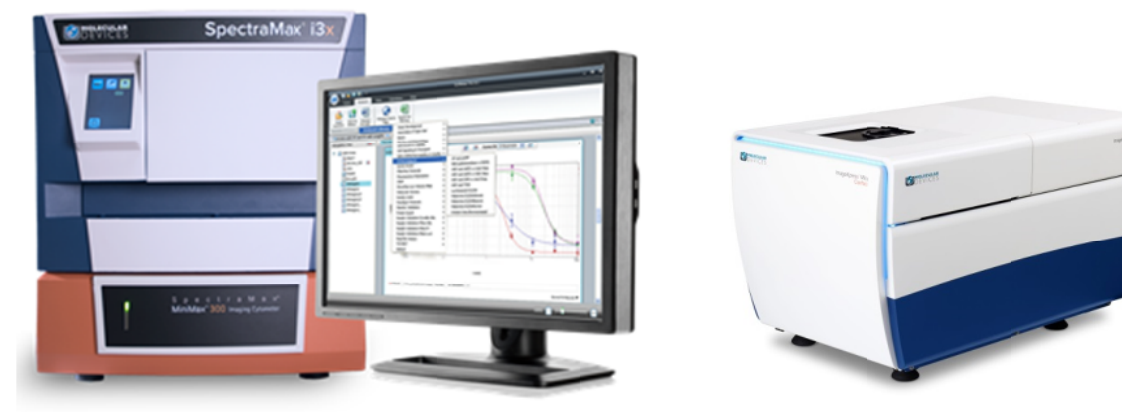

#### 技術・サポート情報

#### **MetaMorph Morph** 䛜 **Thorla Thorlabs** 社製電動精密回転䝇䝔䞊䝆制御䛻対応

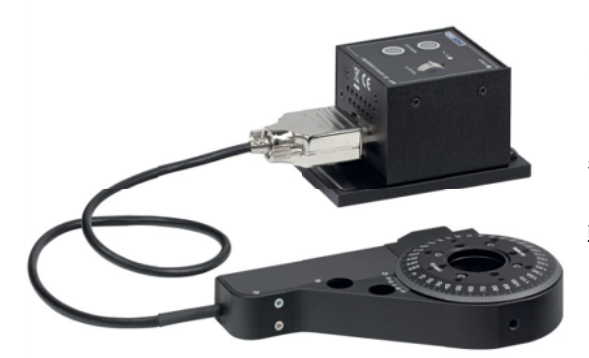

回転マウント PRM1/MZ8 の中央の開口部は標準の SM1 内ネ ジがあり様々な光学素子に適用可能です。 また、回転プラットフォームには#4-40 穴、M4 穴、M3 穴が 各4つあり、他ユニットの追加が可能です。弊社製品のイン ビボイメージャーMIIS 内に設置することによりマウスの回 転撮影等にも対応可能な回転ステージです。

MetaMorph からの設定は以下の通りです。(本設定方法は Ver.7.8.13 より対応予定です。)

①Meta Imagaing Series Administrator を立ち上げ, Install System Devices よりThorlabs を選 択します。

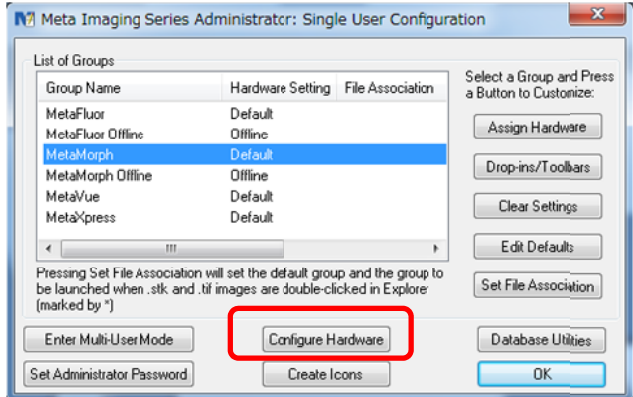

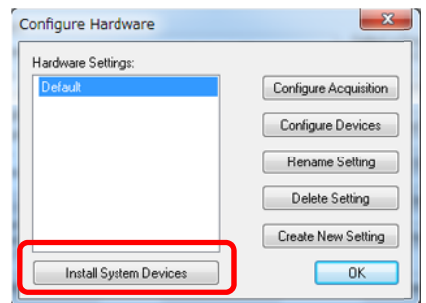

②Thorlabs をアクティブにし, 下の Settigns をクリックします。

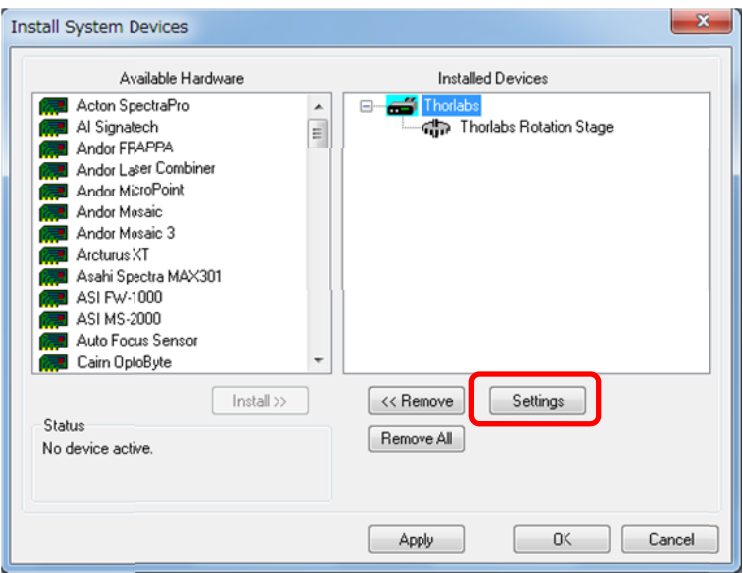

③ BSC Controller Stage/Filter Wheel Type のドラムから PRM1Z8 with TDC001 を選択しま す。

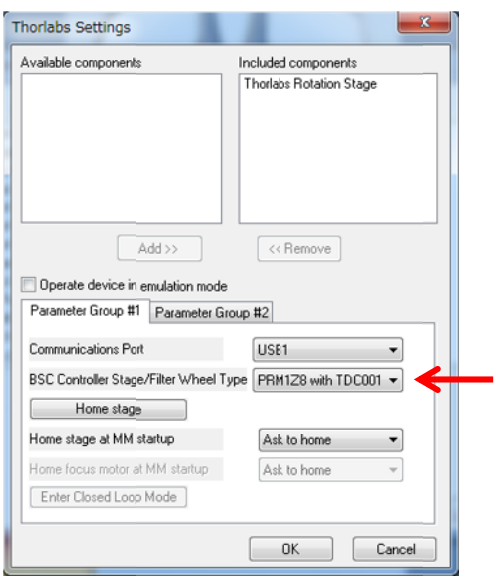

次に Configure Devices をクリックし, 以下のダイアログを表示します。 表示されたら Thorlabs Rotation Stage を選択し, 下の Settings をクリックします。

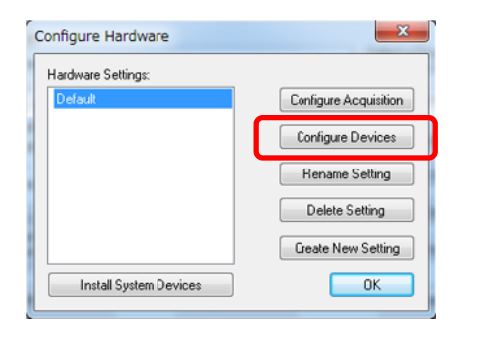

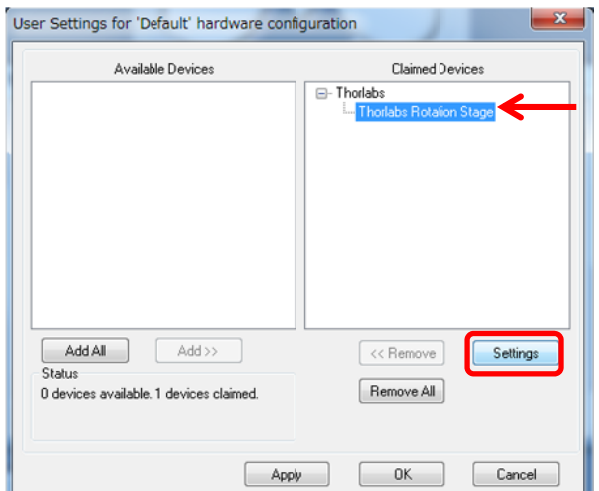

4以下のダイアログから回転の速度,加速度を設定しダイアログを閉じて設定終了となります。

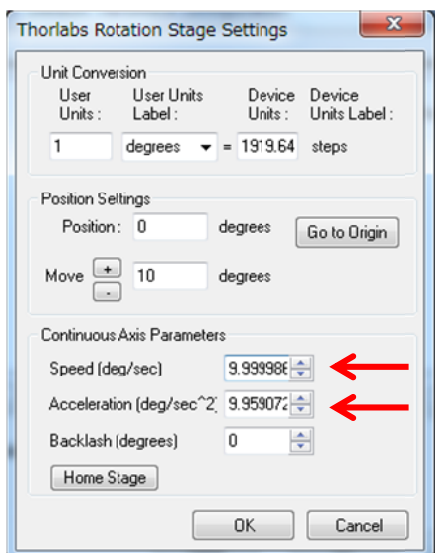

#### **はじめの一歩(MetaMorph 機能紹介)**

#### **Meta Imaging Series Administrator について(5)**

#### 䝝䞊䝗䜴䜵䜰設定 䝝䞊䝗䜴䜵䜰設定 **DO DOC-Cam** 䛾場合

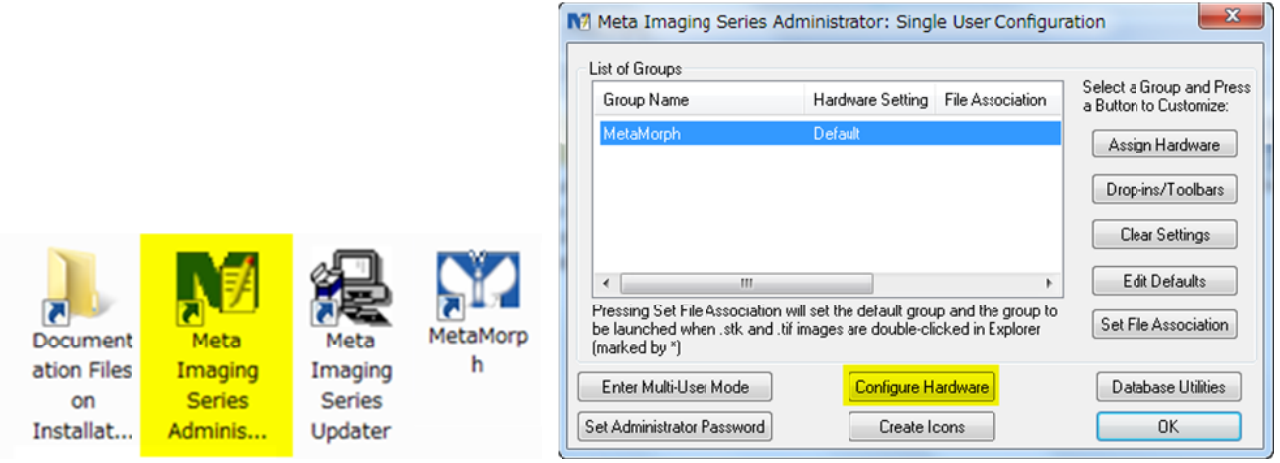

MetaMorph 等 Meta Imaging Series でカメラやフィルターチェンジャーなどを動作させるために<br>Meta Imaging Series Administrator でハードウェアの設定を行う必要があります。 Meta Imaging Series Administrator でハードウェアの設定を行う必要があります。<br>今回は、DOC-Cam 設定について記載します。 今回は、DOC-Cam 設定について記載します。

1. DOC-Camを使用する為に、 Meta Imaging Series Administrator で設定を行う前に、カメラド ライバをインストールしてコンピュータに認識させる必要があります。 ライバをインストールしてコンピュータに認識させる必要があります。<br>カメラに付随しているドライバ FlyCapture2.7.3.11\_x64.exe(バージョンや OS のビットによっ て FlyCaputure より後の数値が異なります)を起動してドライバをインストールします。 て FlyCaputure より後の数値が異なります)を起動してドライバをインストールします。<br>USB3.0 接続の場合、下記の様に Point Grey Bus Host Controller, Renesas USB 3 Extensible Host Controller をいうものが表示されます。

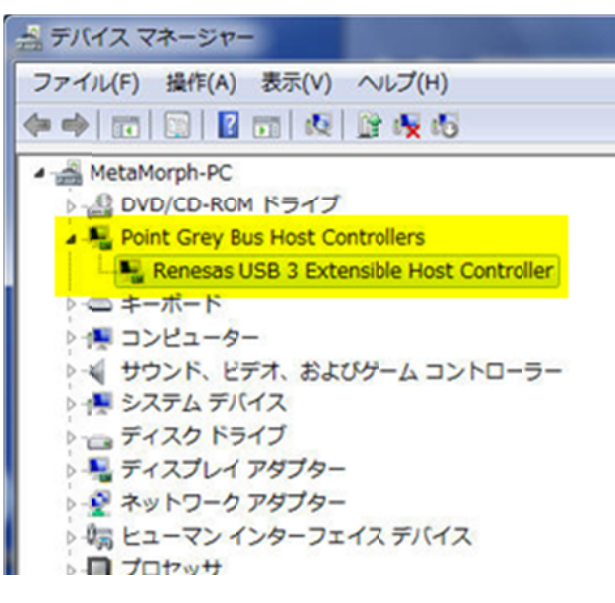

- 2. Configure Hardware をクリックします。
- $3.$  Configure Hardware ダイアログで、**Configure Acquisition** をクリックします。

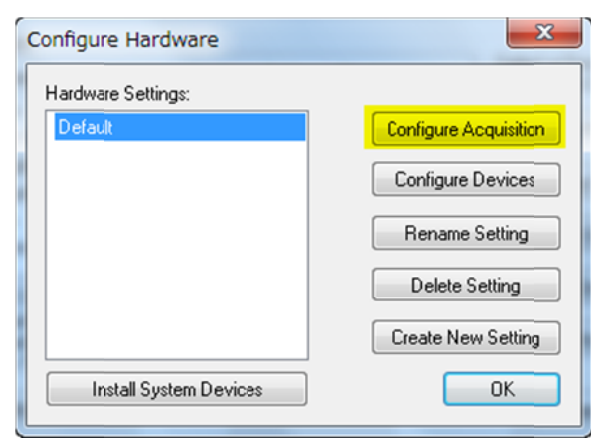

4. Available Drivers の DOC-Cam を選択して、Add>>をクリックします。

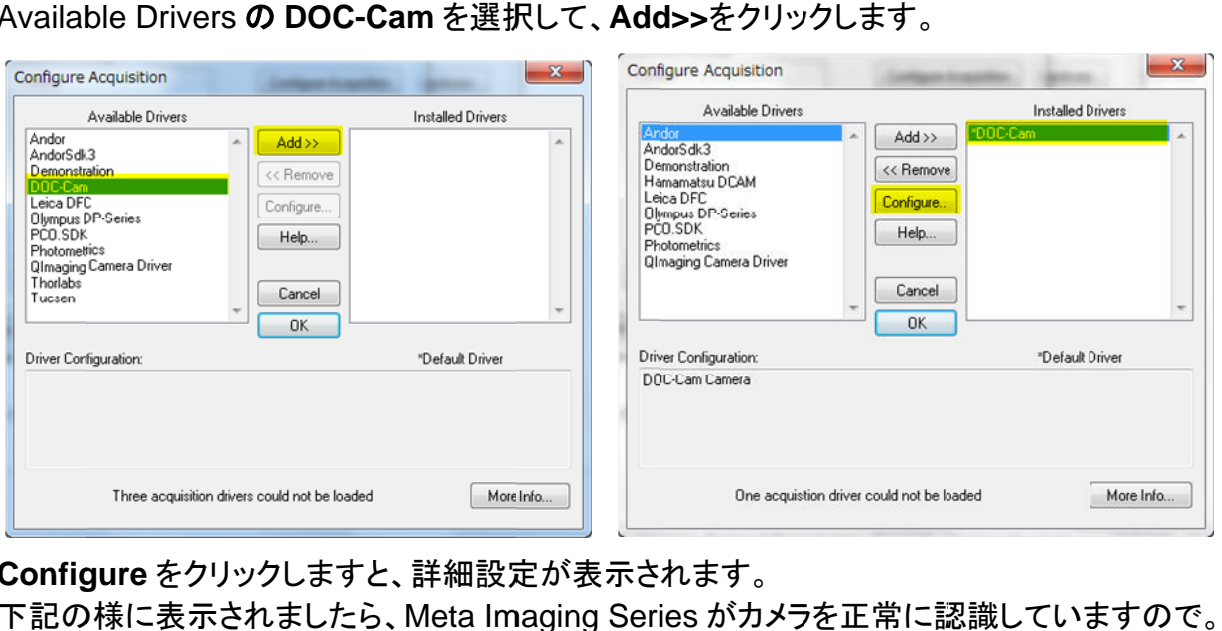

5. Configure をクリックしますと、詳細設定が表示されます。 Configure をクリックしますと、詳細設定が表示されます。<br>下記の様に表示されましたら、Meta Imaging Series がカメラを OK をクリックして、Configure Hardware に戻ります。

※表示されます、Camera 名、バージョン等は、使用するカメラモデルによって異なります。

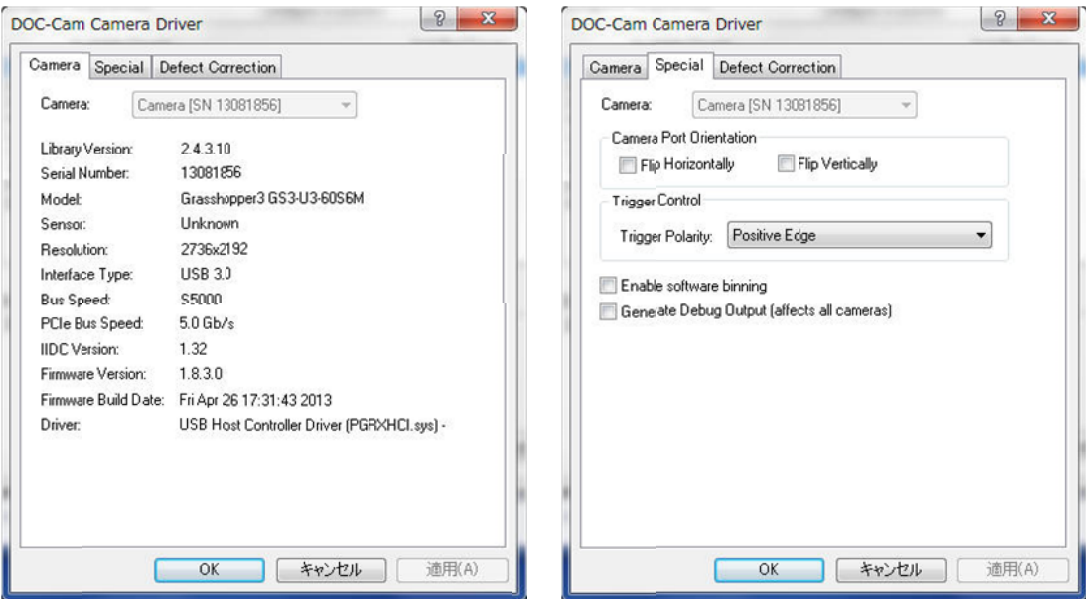

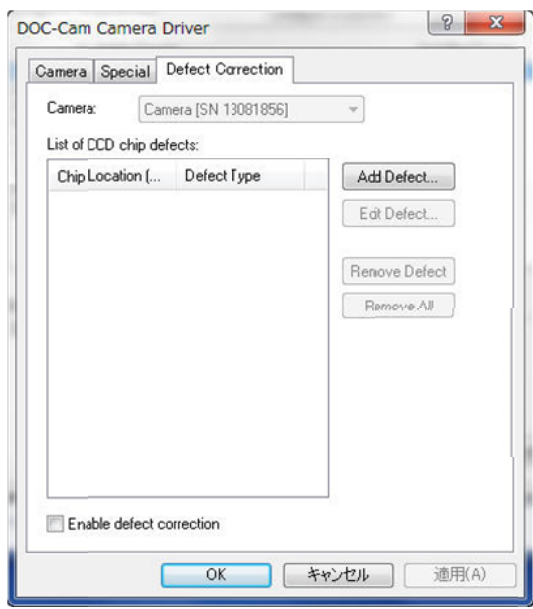

- ※Defect Correction はカメラ使用後に素子欠損等があった場合に処理を行う機能です。欠損 素子の座標を入力して使用します。 ※Defect Correction はカメラ使用後に素子欠損等があった場合に処理を行う機能です。欠損<br>素子の座標を入力して使用します。<br>6. OKを3回クリックして、Meta Imaging Administrator を終了してハードウェア設定は完了で
- す。

MetaMorph 等を起動して、画像取得を行います。 MetaMorph 等を起動して、画像取得を行います。<br>Acquire メニュー、Acquire ダイアログの Special タブは下記のようになります。 通常モノクロカメラの場合、Bit Depth を 16bit Monochrome で行います。

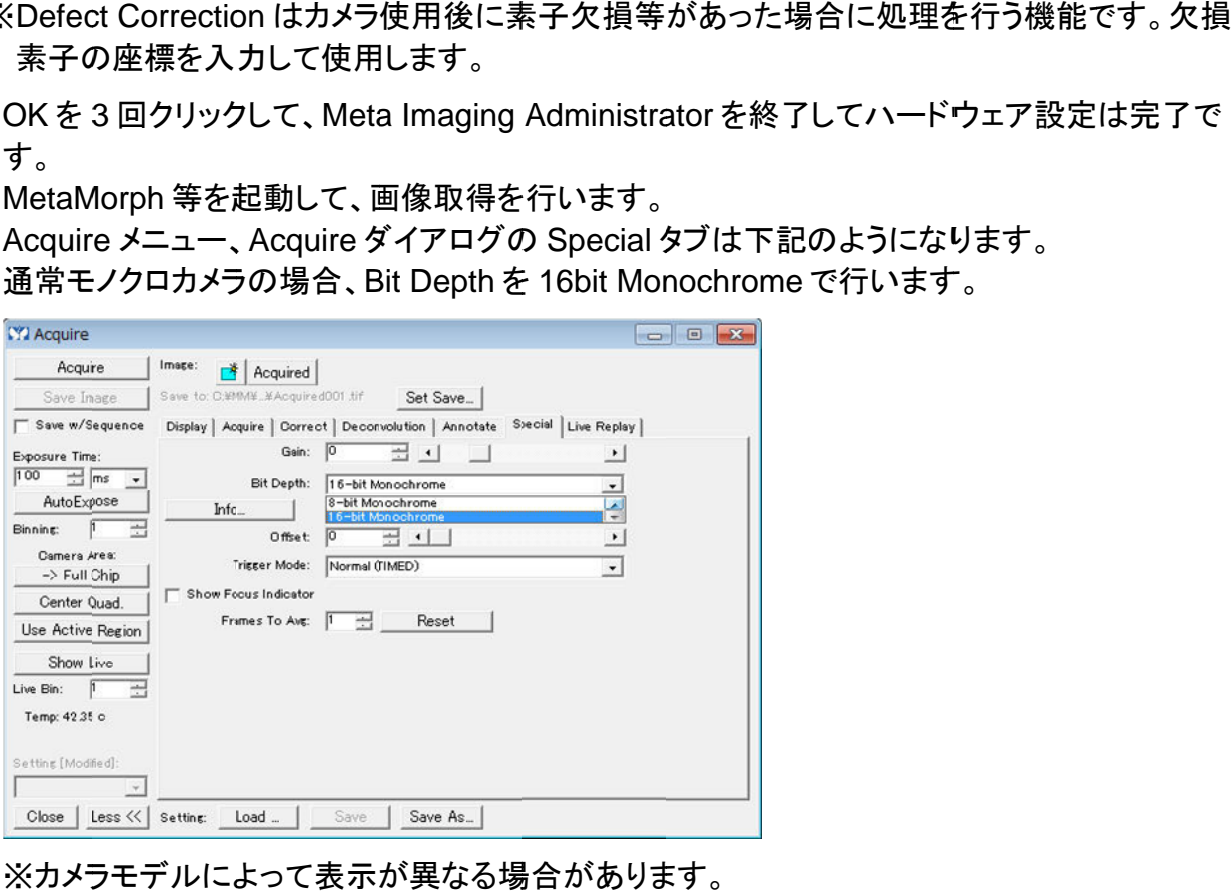

※カメラモデルによって表示が異なる場合があります。